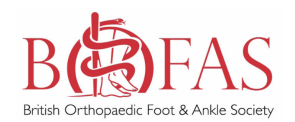

Orthopaedic Fo

### **Login via the Registry Portal:**

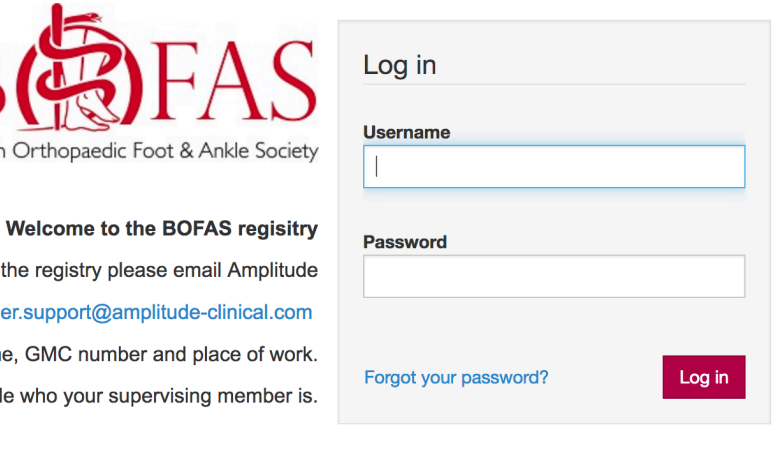

If you require a login to the registry pleas at customer.support@ampli Please include your first name, last name, GMC number a If you need a login to delegate for a BOFAS user please also include who your super

**British** 

Please call Amplitude if you require support during office hours on 0333 014 6363 You can email Amplitude customer support anytime at customer.support@amplitude-clinical.com

### **Home page / My dashboard:**

### **My Dashboard**

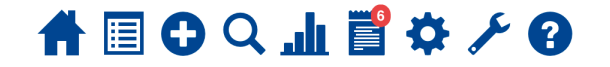

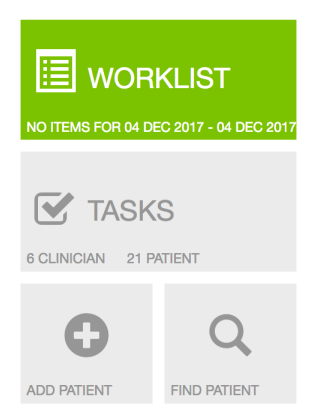

### 

No worklist entries for the selected date range

#### *User Settings:*

- Click on the cog shaped icon to access user settings.
- Select & activate the *Foot and Ankle Pathway (BOFAS)*
- Select & activate the *1st MTPJ Arthrodesis Pathway (BOFAS)* and the *Ankle Arthrodesis Pathway (BOFAS)*.

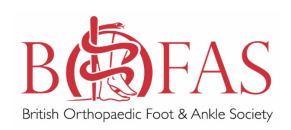

## **User Settings**

## 合国のQ山置などの

#### **PATHWAY TYPES PATHWAY TYPES**  $\downarrow$ **All Active ITEMS SELECTED Trauma & Orthopaedics RA** SET DEFAULT **CUSTOM LISTS DELEGATES** ON **i** Foot and Ankle Pathway (BOFAS)  $\blacktriangle$ W **i** 1st MTPJ (Arthrodesis) Pathway (BOFAS) SET DEFAULT  $ON$ PROFILE SECURITY **T** Ankle (Arthrodesis) Pathway (BOFAS) SET DEFAULT  $OM$

#### *Custom lists:*

SYSTEM SETTINGS NATIONAL IDS

**User Settings** 

- Select Custom lists to edit the options that will be presented to you when entering data.<br>• Eq: Different Hospitals
- Eg: Different Hospitals

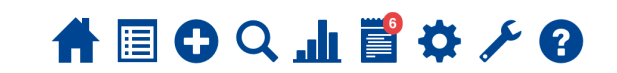

### **PATHWAY TYPES** 3 ITEMS SELECTED <u>La</u> **CUSTOM LISTS** DELEGATES  $\overline{\mathbf{R}}$ PROFILE SECURITY Ŧ SYSTEM SETTINGS NATIONAL IDS

### **CUSTOM LISTS**

The lists below are used in certain questions presented within some forms.

You can customise the list of available options that are presented as valid responses by selecting one of the lists below

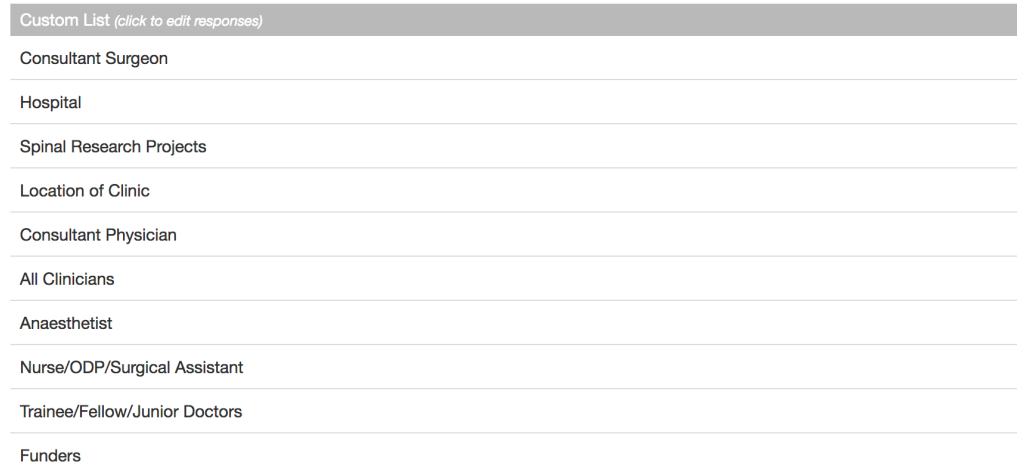

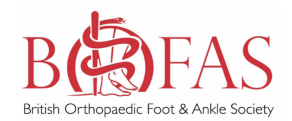

#### *Delegates:*

- Delegates can work on the registry on your behalf.
- An expiry date can be set, should you wish to limit their access.<br>• This should be accessed through the User Settings page.
- This should be accessed through the User Settings page.

### **User Settings**

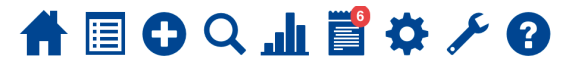

#### **DELEGATES**  $\blacksquare$  PATHWAY TYPES Click here to search for a user to add 3 ITEMS SELECTED J.Q The following users will be able to work on your behalf. **CUSTOM LISTS ELEGATES** 面 **Please Select**  $\bar{\star}$ Indefinite  $\overline{\mathbf{r}}$ Indefinite Please Select  $\bar{\star}$ 面 PROFILE SECURITY Indefinite  $\bar{\star}$ 面 Please Select 누 面  $\star$ Indefinite Please Select **CONTRACTOR** SYSTEM SETTINGS NATIONAL IDS

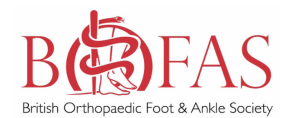

#### *Adding a patient:*

- To add a patient click the plus shaped icon on the dashboard.
- As you enter the data the system will check that this is not a duplicate.
- You will be prompted to enter remaining details: dob, email address etc.
- **You will also be asked to confirm Consent: it is very important to obtain your patient's consent prior to entering their data on the registry. This must be documented using the check button.**
- **We strongly recommend the paper copy of the consent form is retained in the patients casenote.**
- It is not essential to enter the postal address or phone numbers, but these may be of help to your delegates when collecting or processing data.

## **My Dashboard**

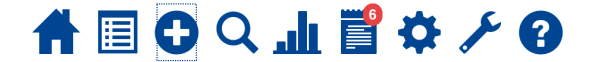

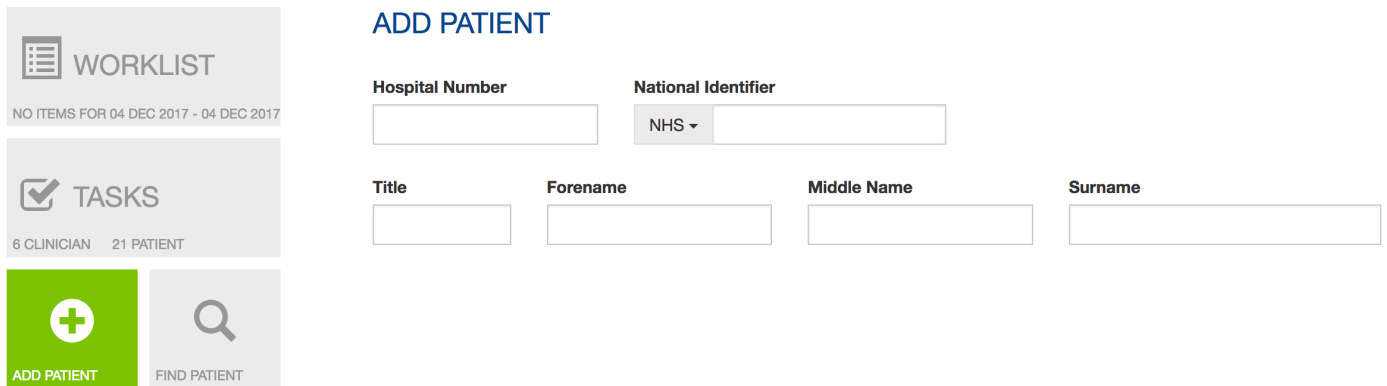

#### *Pathway:*

- You will be prompted to select a pathway type:
- If performing a *1st MTPJ Arthrodesis* or *Ankle Arthrodesis*, please select the specific pathway.
- Other procedures should be entered via the generic *BOFAS Foot and Ankle pathway*.

#### *Patient search:*

- You can search for patients who's details may already have been entered using the magnifying glass icon.
- You can then add to or edit information in the pathways and review any outstanding tasks.

### **My Dashboard**

**WORKLIST** 

NO ITEMS FOR 04 DEC 2017

 $\overrightarrow{M}$  TASKS 6 CLINICIAN 21 PATIENT

ADD PATIENT

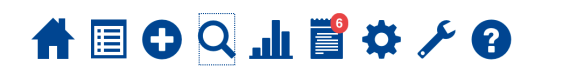

Name

#### **FIND PATIENT Hospital Number NHS Number**

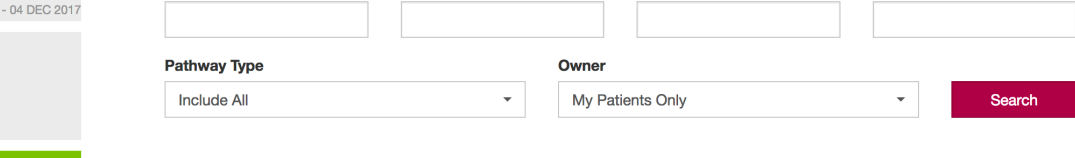

**Serial Number** 

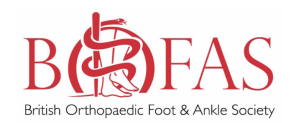

#### *Reports & dashboard:*

- Select the bar chart icon in the dashboard.
- This will bring up the Reports Dashboard page.
- From here custom reports can be made or the instant reports tool can be used for a snapshot of your registry data.

### **Reports Dashboard**

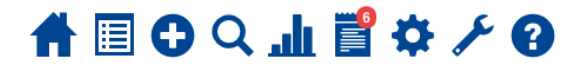

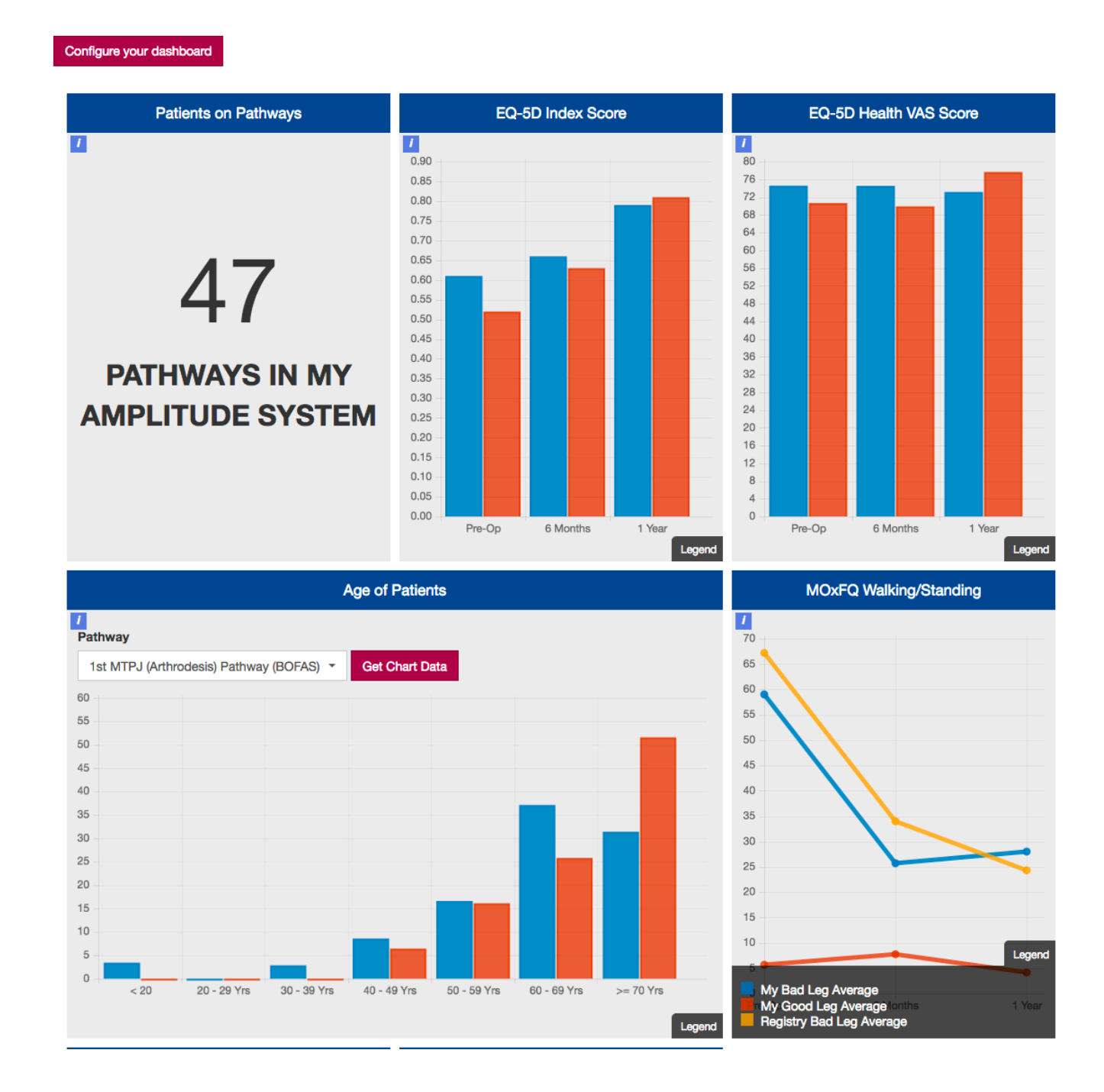